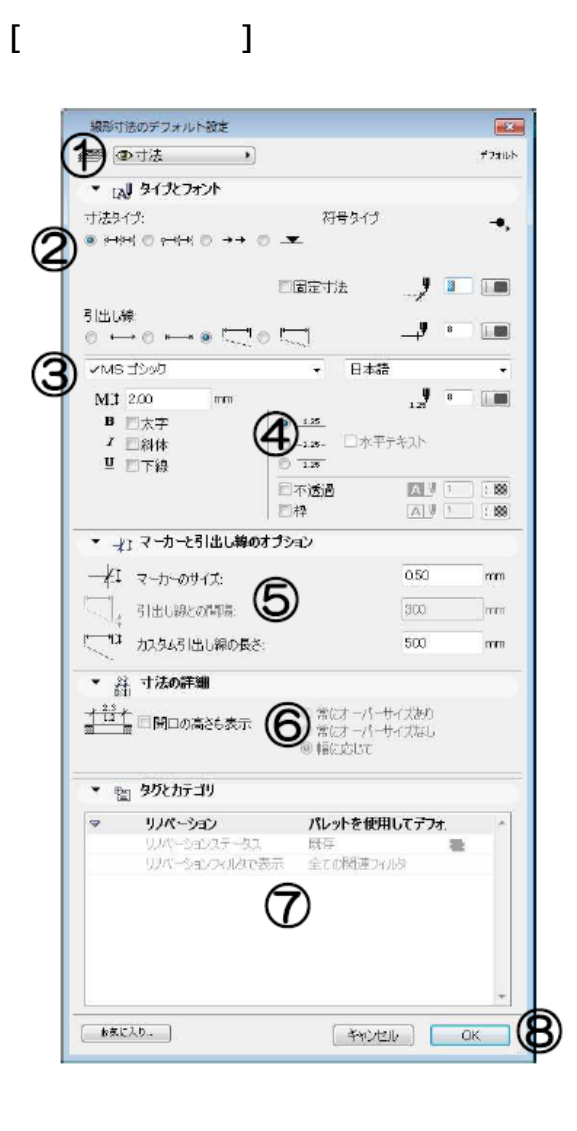

**▽設定の変更(情報ボックスの利用)**

**寸法ツールの[情報ボックス]**

**▽図面上に寸法線を入力する(設定)**

[寸法の設定画面] ①レイヤ設定 2寸法線の表示設定 3文字のフォント 4文字のサイズ・文字飾り・書式設定 5寸法補助線の設定 6寸法の詳細設定 7要素 ID. リノベーションステータス 8[0K][キャンセル]ボタン

 $1/6$ **(c) 2024 RIK <k\_sumatani@rikcorp.jp> | 2024-05-06 06:57:00** [URL: http://faq.rik-service.net/index.php?action=artikel&cat=24&id=93&artlang=ja](http://faq.rik-service.net/index.php?action=artikel&cat=24&id=93&artlang=ja)

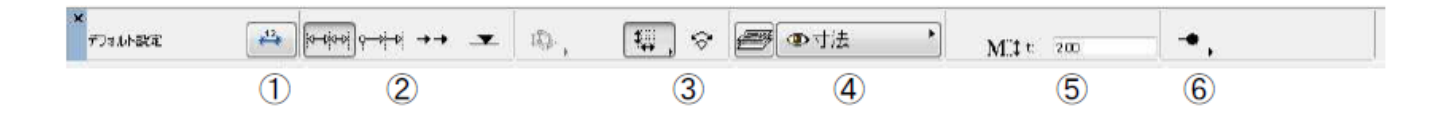

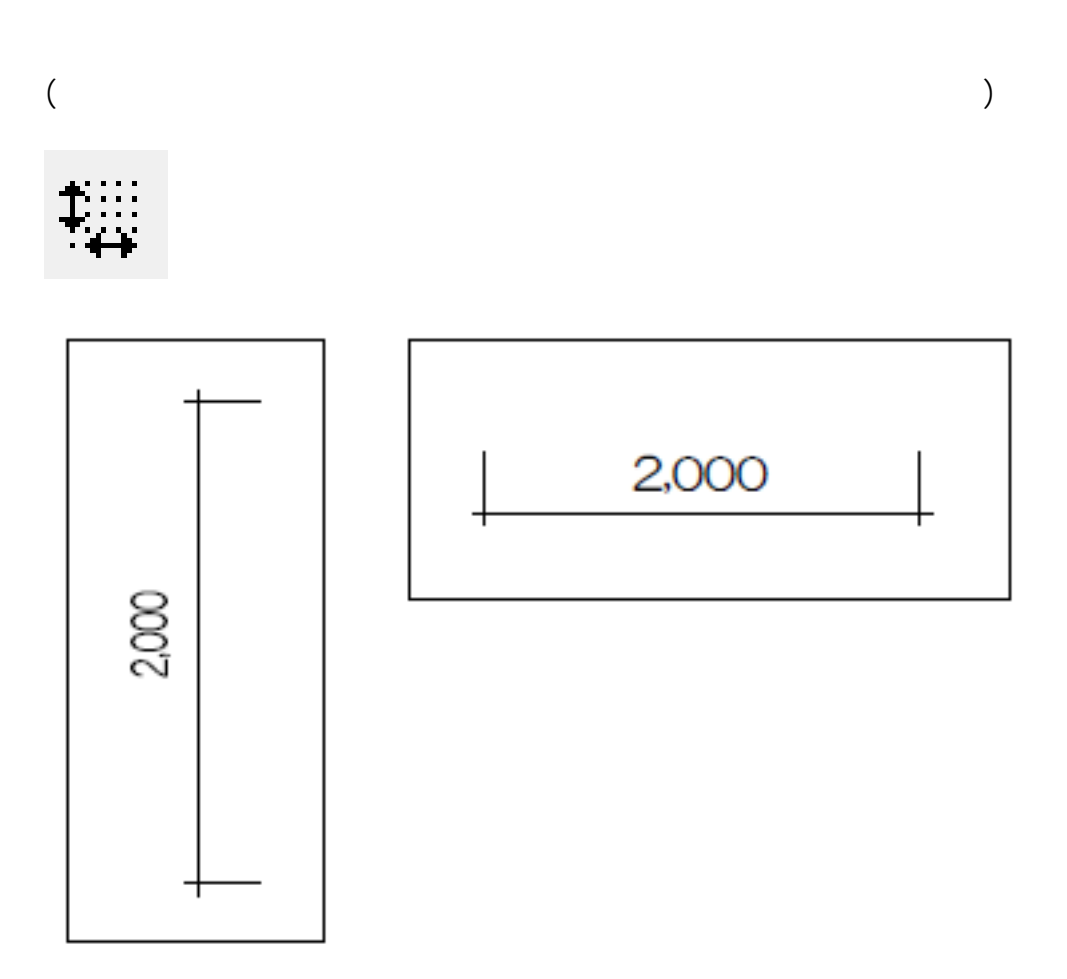

**▽寸法線の図形作成法**

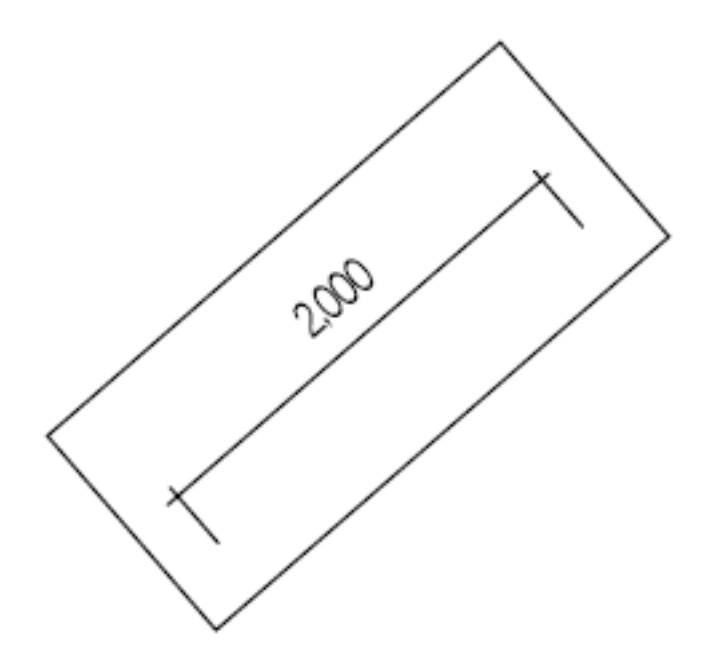

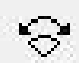

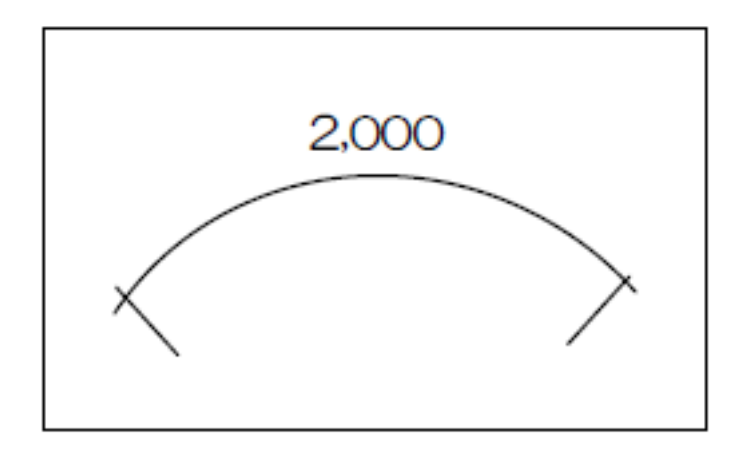

**▽図面に寸法線を入力する**

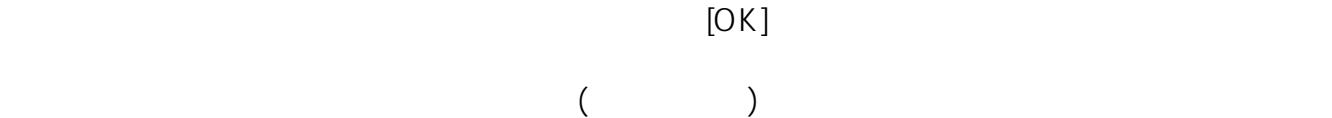

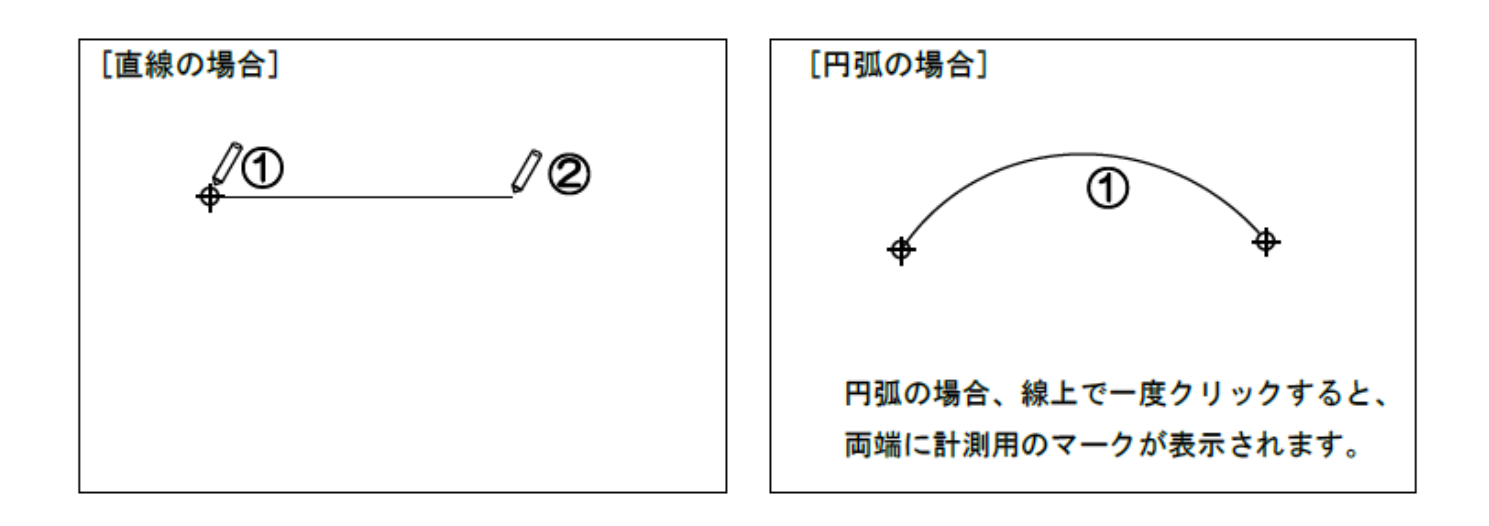

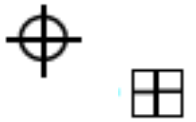

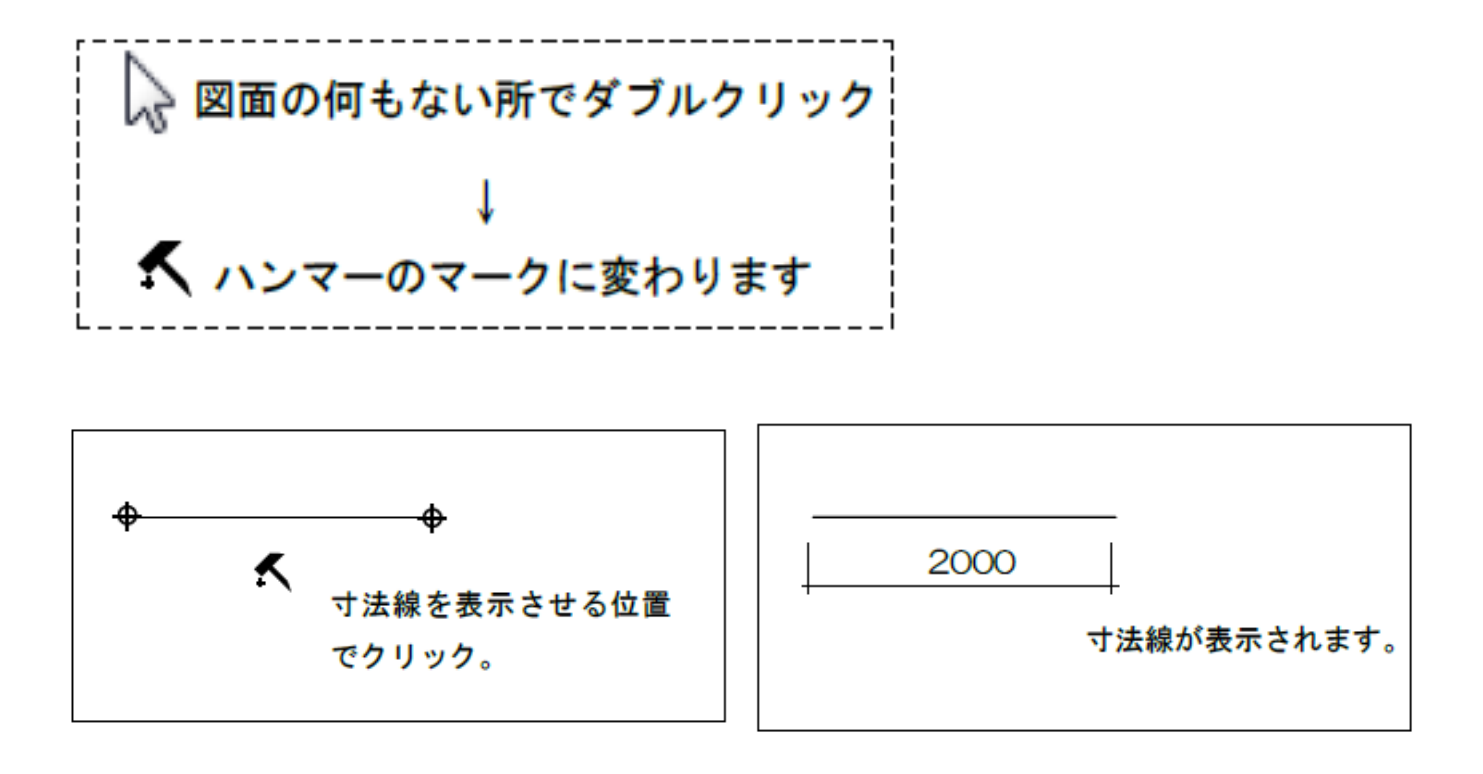

**▽寸法線を削除する**

**▽寸法線を修正する(高度寸法・寸法線・半径寸法・角度寸法ツール共通)**

 $[$   $]$ 

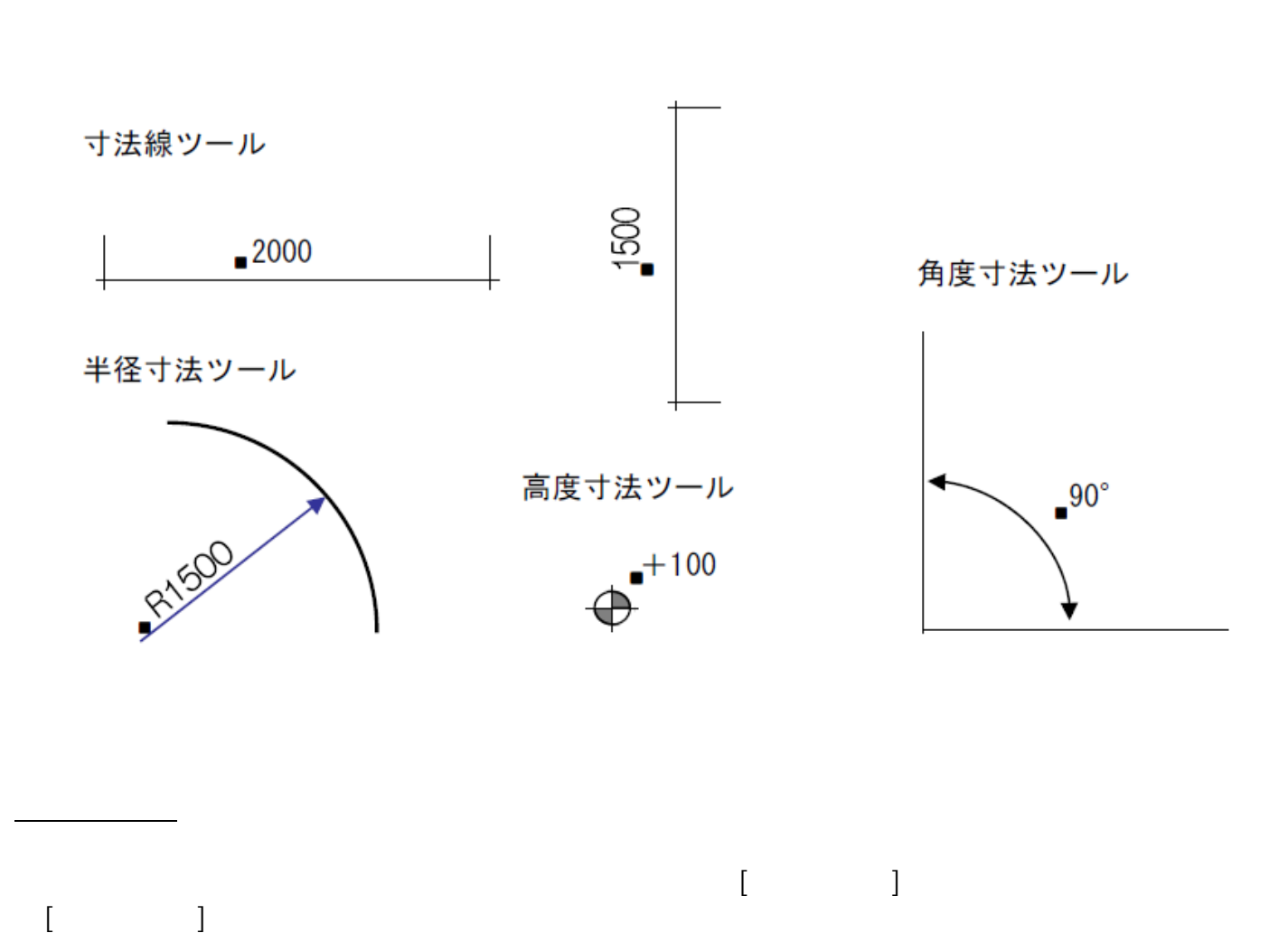

 $5/6$ **(c) 2024 RIK <k\_sumatani@rikcorp.jp> | 2024-05-06 06:57:00** [URL: http://faq.rik-service.net/index.php?action=artikel&cat=24&id=93&artlang=ja](http://faq.rik-service.net/index.php?action=artikel&cat=24&id=93&artlang=ja)

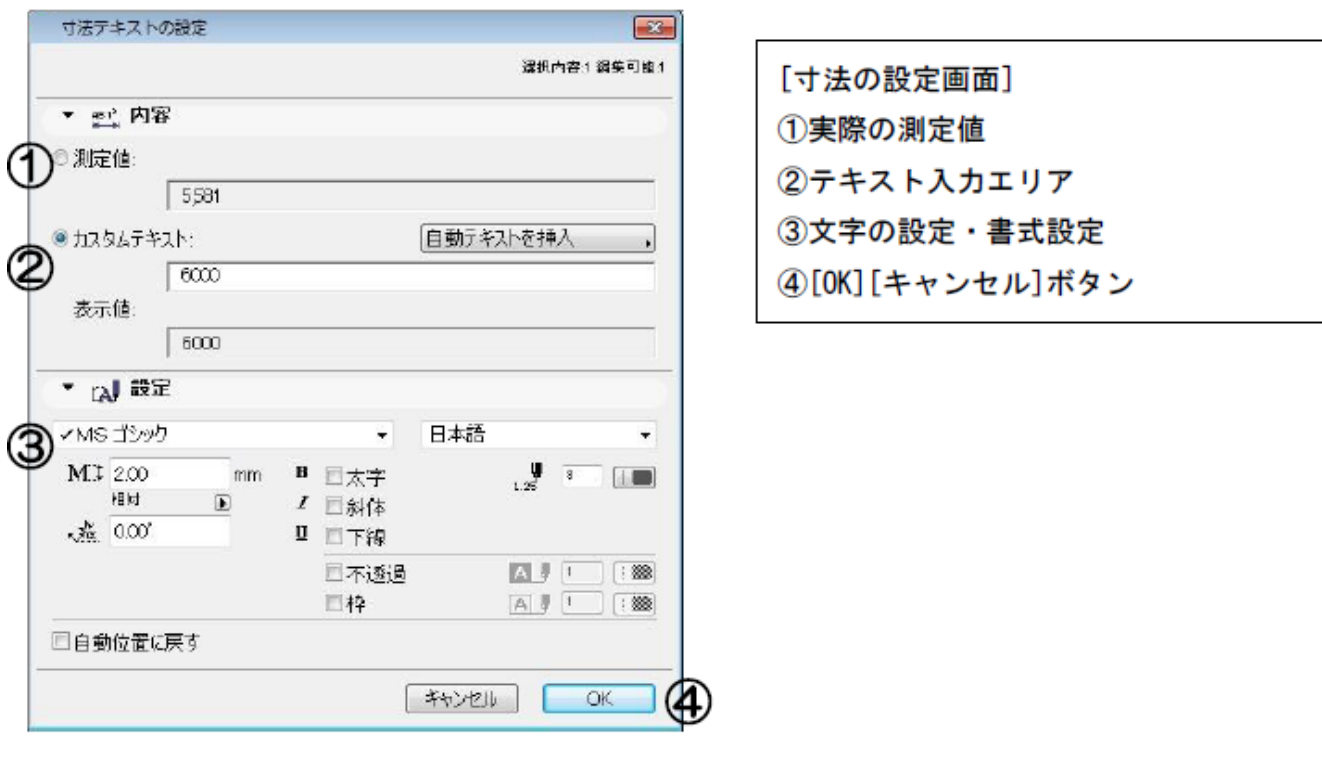

2)寸法テキストの設定画面が開きます。[カスタムテキスト]にチェックを入れると、数値を  $[OK]$ 

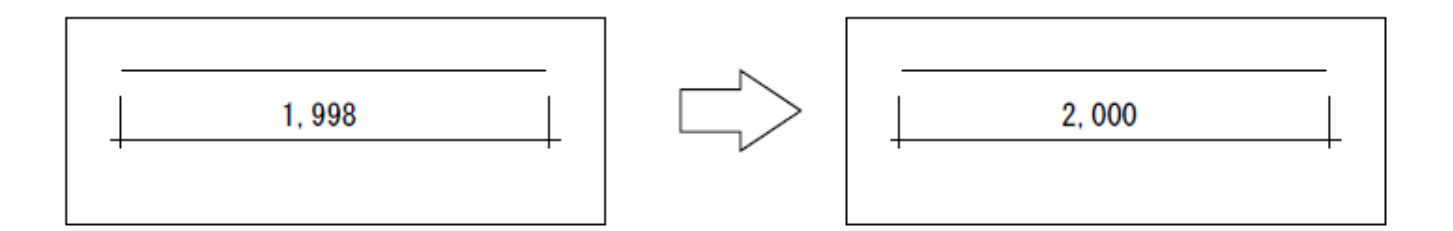

ID: #1092

 $: 2017 - 05 - 3108:48$ 

製作者: 亀田